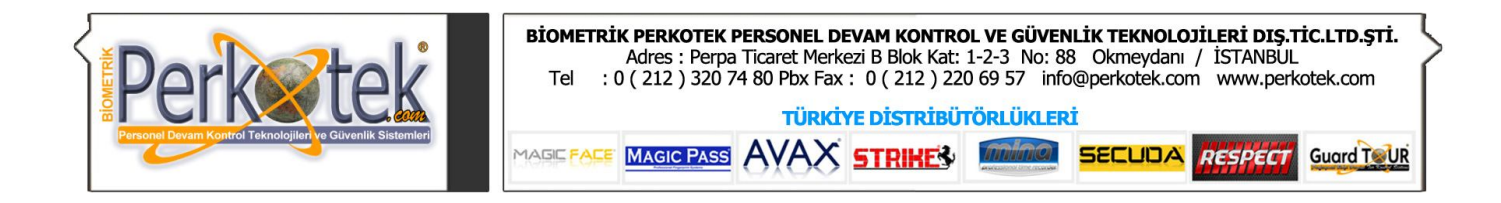

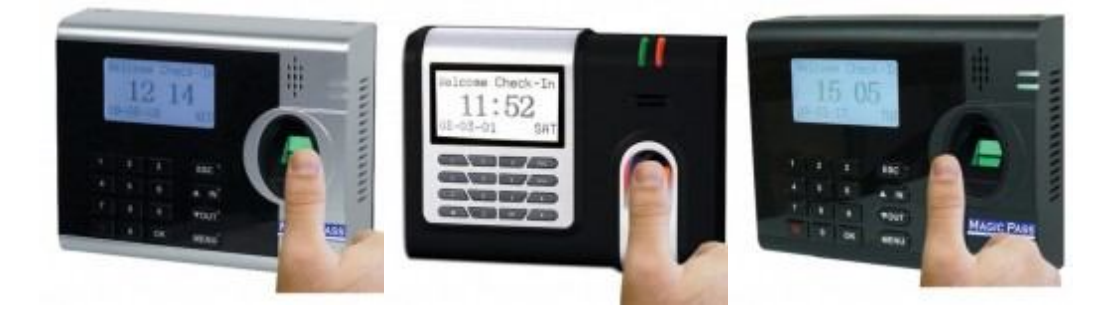

# Magic Pass Parmak İzi Kullanım Kılavuzu

Bu kılavuz parmak izi ve bilgisayar bağlantısı ile cihaz tanımlamalarına yönelik doğru çalışma alışkanlıkları konusunda bilgiler vermektedir. Ayrıca, bu kılavuz tüm Magic Pass ürünlerine uygulanabilir

Daha detaylı bilgiyi http://www.perkotek.com bulabilirsiniz.

PERPA Ticaret Merkezi B Blok 1., 2. ve 3.Kat No: 88 Okmeydanı / İstanbul / TÜRKIYE

+ 90 212 320 74 80 (pbx)

+ 90 212 220 69 57

info@perkotek.com

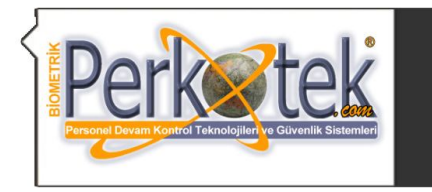

BIOMETRIK PERKOTEK PERSONEL DEVAM KONTROL VE GÜVENLIK TEKNOLOJILERI DIŞ.TIC.LTD.ŞTI.<br>Adres : Perpa Ticaret Merkezi B Blok Kat: 1-2-3 No: 88 Okmeydanı / İSTANBUL<br>Tel : 0 (212 ) 320 74 80 Pbx Fax : 0 (212 ) 220 69 57 info@pe **TÜRKİYE DİSTRİBÜTÖRLÜKLERİ** MASIC FACE MAGIC PASS AVAX STRIKES Millimal SECUDA RESPECT Guard TOUR

# **İÇİNDEKİLER**

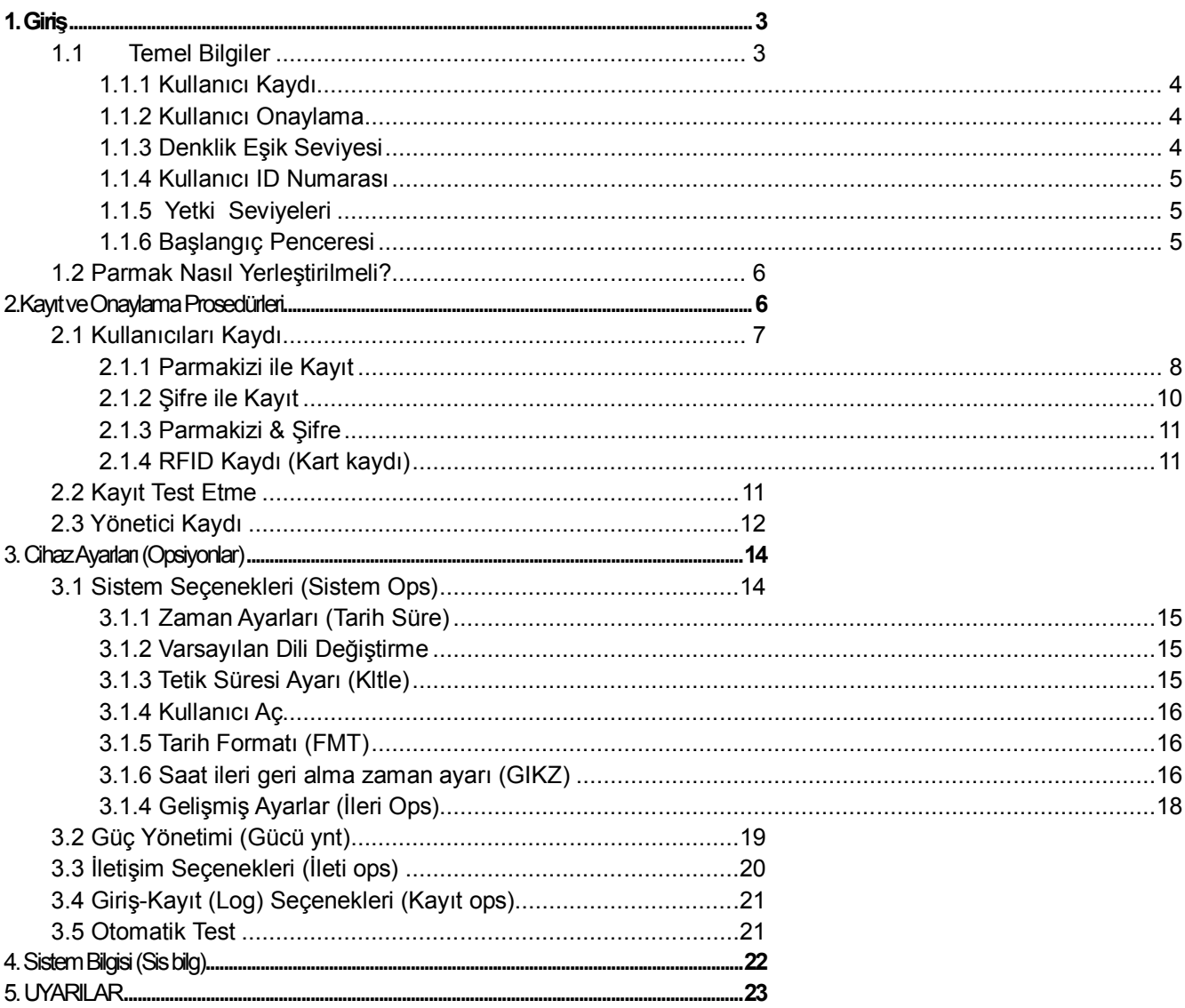

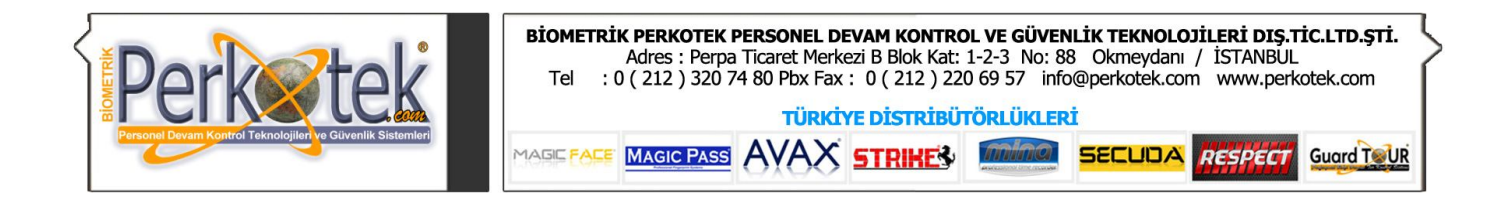

# 1. Giriş

 Bu bölümde; Parmakizli Geçiş Kontrol ve Personel Devam Kontrol terminallerinin temel içeriği ve parmak izi tanımlama hakkında önbilgi verilecektir.

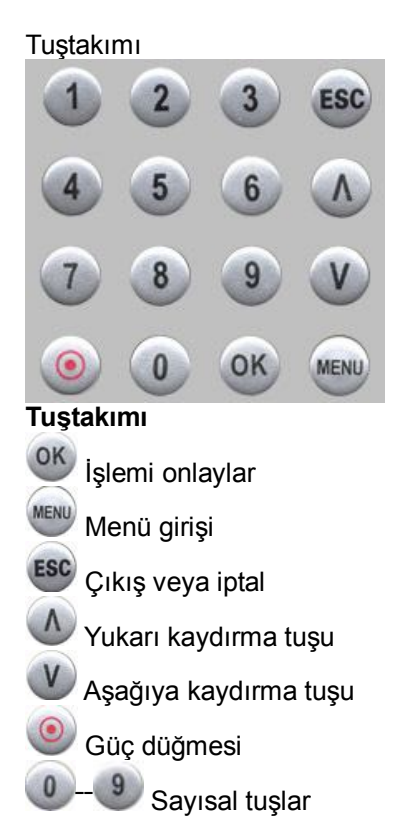

# *1.1 Temel Bilgiler*

Bu bölüm; BioClock (Biometrik Zaman Kontrol Terminali yerine kullanılır) hakkında tanımlamalar ve açıklamaları içerir;

- $\triangleright$  · Kullanıcı Kayıtları
- **.** Kullanıcı Onayı
- · Denklik Eşik Değeri
- 
- $\triangleright$  · Kullanıcı ID Numarası<br> $\triangleright$  · Yetki (mevki) Derecesi · Yetki (mevki) Derecesi

En önemli BioClock faaliyetleri; kullanıcı kayıtları ve kullanıcı onaylamasıdır.

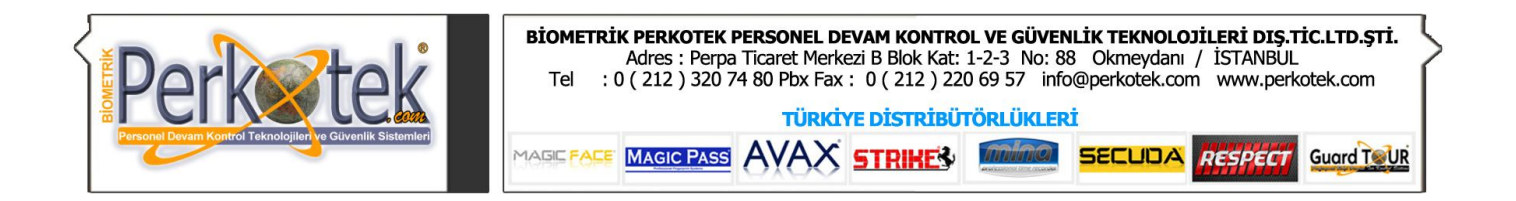

# **1.1.1 Kullanıcı Kaydı**

Kayıt işlemi ID numarası ve şablon oluşturmak için kullanıcının parmağının üç kez taranması sürecidir. Bu şablon bir kullanıcı ID numarası ile eşlenir ve hafızaya yazılır.

Kullanıcı onayı süresince, kullanıcının kimliğini doğrulamak için o anki parmak izi ile bellekteki şablon arasında karşılaştırma yapılır.

Kayıt işlemi belirlenmiş terminal olarak kullanılacak BioClock' ta gerçekleşir. Kullanıcı parmakizini kaydı alan zaman sayacında onaylatabilir. Bu kayıt işlemi yaklaşık 2 saniye surer.

On parmağa kadar aynı ID numarası ile kayıt edilebilir, böylece kullanıcı daha çok onaylatma yoluna sahip olur.

Parmak izini isteğe bağlı olarak kaydederken sağ veya sol işaret parmağının kaydı tavsiye edilir. Böylece kullanıcı hangi parmağını kullanması gerektiğinde zorluk çekmez. Normal şartlarda, her parmak kayıt edilmeli böylece eğer kullanıcı kayıt ettirmiş olduğu parmağını sakatlarsa veya zedelerse, alternatif parmak şablonları uygun olur. Kayıt ettirilecek parmak isteğe bağlı ise de, sağ veya sol işaret parmağı önerilir, bu sayede kullanıcı onay sırasında yönlendirilir.

#### **1.1.2 Kullanıcı Onaylama**

 Onaylama, kullanıcı ID numarasını girdiğinde ya da parmakizi sensörüne parmağını yerleştirdiği zaman gerçekleşir, bundan sonra bellekte bulunan şablonla karşılaştırması için şifre girin.

#### **1.1.3 Denklik Eşik Seviyesi**

Denklik eşiği; iddia eden kişinin o kişi olduğundan emin olmak için araştırılan onayın gerçekleşeceği sayısal değeri gösterir.

Denklik eşik seviyesi; Yanlış Kabul Oranı (FAR) ve Yanlış Reddetme Oranı (FRR) arasında denge kurar. FAR ne kadar sıklıkla yetkili olmayan kullanıcının yanlış tanındığını ve sisteme kabul edildiğini ölçer. FRR ise yetkili olan kullanıcının giriş yapabilmesi gerekirken sisteme girememe oranını ölçer.

Kullanım başına göre bir denklik eşik seviyesi belirleyebilirsiniz. Parmakizi onayı bazen zor olduğu için, ID & Parmakizi onayını tercih edebilirsiniz. ( bire bir 1-1 eşleşme)

Eşik değerini arttırmak güvenliği arttırır, ancak geçiş sıklık süresini indirger. Eşik değerini azaltmak guvenliği azaltırken geçiş sıklığını arttırır. Doğru dengeyi bulmak gereklidir.

Aşınmış veya zarar görmüş parmakları olan kullancılar için bu eşk değeri azaltılabilir ( azaltılması tavsiye edilir).

Farklı yerler farklı gereksinimlere sahip olabilir. Eşik değerini kullanılacak yere göre dengelemkte fayda vardır.

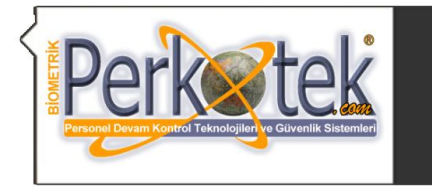

Tablo **1—1** Önerilen Denklik Eşik Değerleri

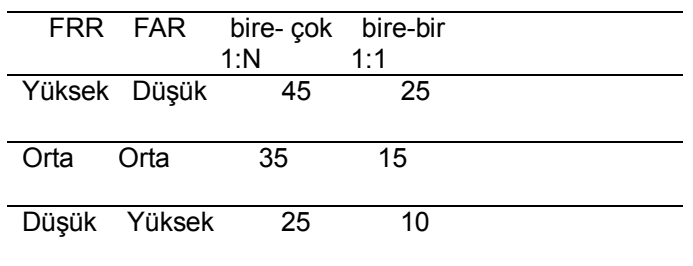

#### **1.1.4 Kullanıcı ID Numarası**

Parmakizi kayıdına başlamadan evvel, kullanıcı Kullanıcı ID'sini girer. Bu ID numarası her seferinde onayın isteneceği parmakizi şablonlarının hatırlanması için kullanılır.

ID numarası normal olarak tuş takımı vasıtasıyla girilebilir, aynı şekilde RF Card gibi diğer yöntemler sayesinde de gerçekleştirilebilir.

# **1.1.5 Yetki Seviyeleri**

BioClock'ta, 4 tane yetki veya mevki seviyesi vardır:

- $\div$  ·Kullanıcılar; kimlikleri onavlanmak zorunda olan kisilerdir. Bazı olanaklara ve kendi kayıtlarına ulaşabilirler.
- $\Diamond$  · Üveler; veni kullanıcı eklemek ve sistemden silme gibi yetkileri olan kullanıcılardır.
- $\div$  Yöneticiler; gelişmiş ayarları düzenleme ve yönetici yetkisi verme dışında diğer işlemleri yapabilirler.
- $\Diamond$  · Süpervizörler her çeşit fonksiyonlara ulaşabilir ve sistemdeki bütün ayaları değiştirebilir.

Not: Sistemde yönetici ve süpervizör olmadan, Üye yapanlar yeni kullancıları üye yapabilirler. Eğer sistemde Süpervizör yoksa, yöneticiler yeni kullanıcıları üye yapar.

#### **1.1.6 Başlangıç Penceresi**

Güç düğmesine basınız. Cihaz açıldığında görünen pencereye başlangıç penceresi denir. Şu şekilde görünür:

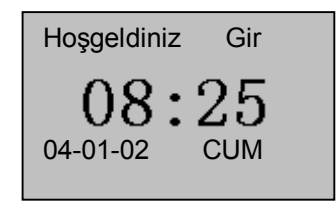

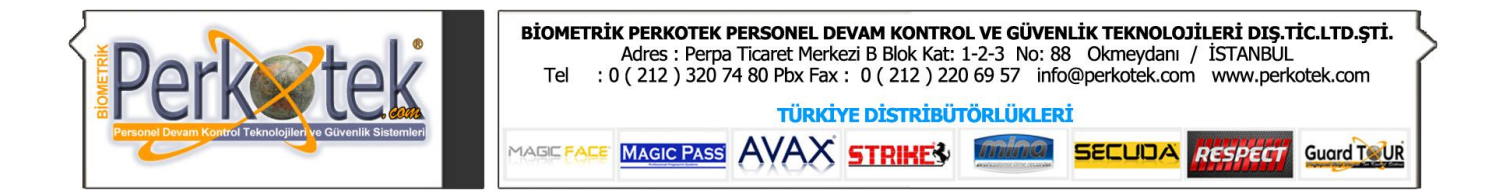

# *1.2 Parmak Nasıl Yerleştirilmeli?*

#### **Doğru Şekli :**

Sensörün üzerine düz bir şekilde parmağınızı yerleştirin Sensör yüzeğinin ortasına koyun

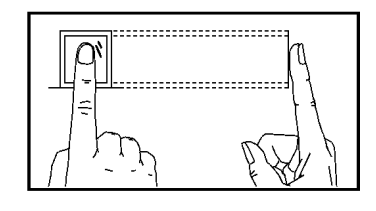

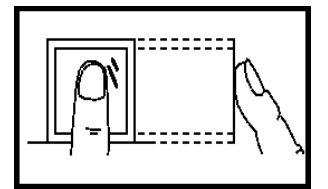

**Yanlamasına Kısmi**

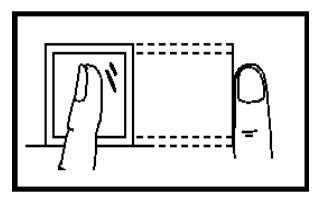

**Bastırmadan Dikine**

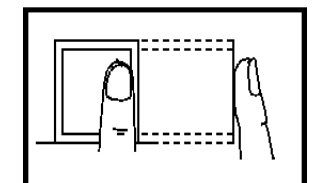

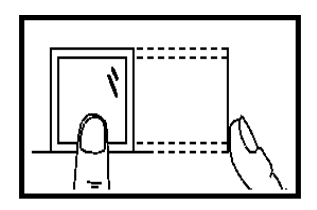

*Askew: yanlamasına part: kısmi unfettering: bastırmadan (serbest ) Upright: diklemesine "askew ve part lı" olan resimler yok!!!*

Not: Lütfen parmak izinin yerleştirilmesinde doğru kullanımı benimseyin. Firmamız BioClock kullanımındaki kullanıcı kaynaklı bir hatada sorumluluk üstlenmez. Firmamız belgeleri gözden geçirme ve herhangi bir revizyonda ya da değişiklikte bilgilendirme mecburiyeti olmaksızın zaman içinde içerikte değişiklikler yapma hakkını barındırmaktadır.

# 2.Kayıt ve Onaylama Prosedürleri

 Bu bölümde; kullanıcıların BioClock parmakizi onaylama sisteminde personel kaydetme ve yönetici yetkisiyle personel kaydetme işlemleri anlatılacaktır.

- $\triangleright$  · Üye olan kullanıcı
- $\triangleright$  · Üyeliği test etme
- · Parmak Seçeneği Açık Göster iken kullanıcıyı kaydetme
- . Kimliğin onaylanması
- $\triangleright$  · Başarılı kayıt için ipuçları

Personel kayıt işlemi için Menüye giriş yapılmalıdır. Menüye giriş yapabilmek için de cihaz kullanıcısının, Kayıtçı, İdareci ya da Süpervizör yetkisinin olması gerekmektedir. ( Bakınız: Bölüm 1.1.5' te Yetki Seviyeleri)

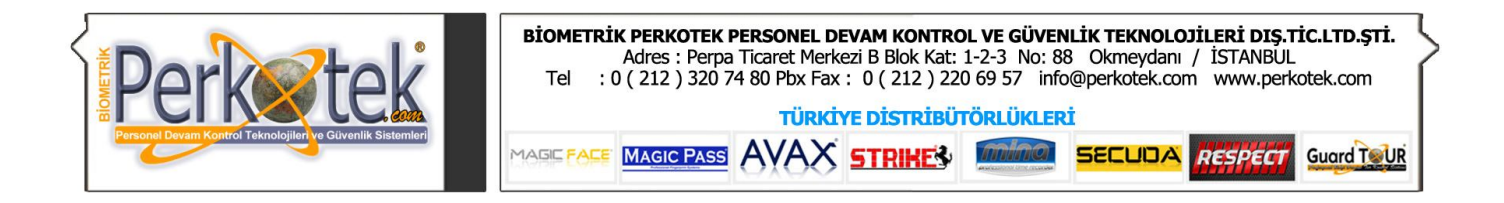

# *2.1 Kullanıcıları Kaydı*

Eğer sisteme daha önceden bir yönetici kaydedilmemişse, menüye herkes giriş yapabilir ve yeni personelleri kaydedebilir.

Eğer sisteme bir yönetici tanımlanmışsa menüye doğrudan giriş yapılamaz. Menüye yönetici yetkisi olan kişinin parmak izi , şifresi ya da kartıyla giriş yapılabilir. Ve menüye giriş yapıldıktan sonra yeni personeller eklenebilir.

Personeli 3 farklı şekilde kaydedebiliriz. Parmak izi , Şifre, Parmakizi veya Şifre Şeklinde. ID model cihazlarda RFID kaydı da 4 ncü bir seçenek olarak kayıt şekilleri arasındadır.

Parmakizi kaydı (Pİ Kaydı); parmakizi kalitesi yüksek olanlara daha çok uygundur.

Parmakizi veya Şifre kaydı (Pİ & Şifre Kaydı); kayıtlarında başarılı olan fakat onaylamada sorun yaşayan daha küçük bir topluluk için uygundur.

Şifreli kaydı; Parmak izi onayında sorun yaşayan 1% lik kesim içindir.

RFID Kaydı; Yine parmakizi onayında sorun yaşanan ve devamlı geçiş yapmayan ziyaretçi vb. kişiler için oluşturulmak istenen kayıtlar içindir.

Personel Kayıt işlemine başlamak için, **Menü** Tuşuna bastıktan sonra **Kullanıcı Yönet** menüsüne girmemiz gerekir.

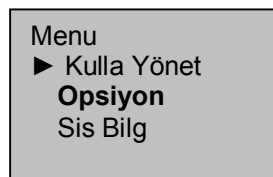

Kullanıcı Yönet menüsüne girdiğimizde aşağıdaki menüler kaşımıza çıkacaktır.

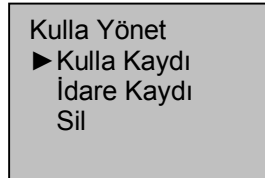

**Kullanıcı Kaydı:** Cihazdan geçiş yapabilecek personelleri buradan kaydederiz.

**İdare Kaydı:** İdare kaydından yapılan personel kayıtları menüye giriş yapabilecek personelleri kaydetmek içindir.

**Sil:** Mevcut personelleri silme islemi.

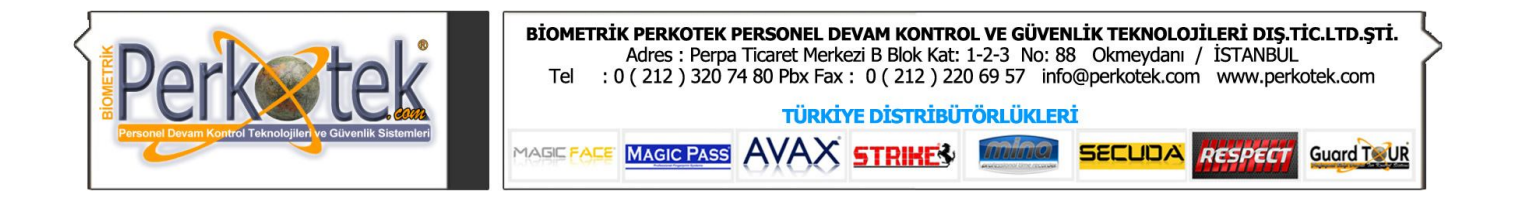

Normal personelleri kaydetmek için Kullanıcı Kaydı menüsüne girdiğimizde aşağıdaki menüler karşımıza çıkacaktır.

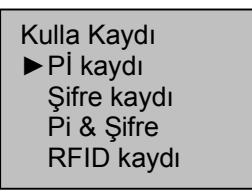

Yeni tanımlanacak personeli cihazdan nasıl geçiş yapacağını buradan seçeriz.

**Pİ kaydı:** Personel sadece parmak iziyle geçiş yapacaksa bu menüyü seçeriz.

**Şifre Kaydı:** Personel sadece şifreyle geçiş yapacaksa bu menüyü seçeriz.

**Pi & Şifre:** Personel parmak iziyle ya da şifreyle her iki şekilde de geçiş yapabilecekse bu menüyü seçeriz

**RFID Kaydı** *(ID model cihazlarda ya da Kart okuyucu modellerde bulunur):* Personel kartla geçiş yapacaksa bu menüye gireriz.

# **2.1.1 Parmakizi ile Kayıt**

Parmakizi kaydını (Pİ kaydı) seçtiğimizde ekrana **Yeni Kayıt** sorusu çıkacaktır.

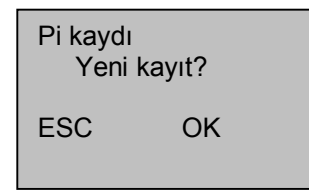

Eğer **OK** (Evet) dersek yeni bir personelin kaydına başlarız. Ve aşağıdaki ekran karşımıza gelir.

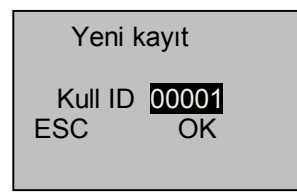

Cihaz 1 numaralı ID den başlamak üzere listesindeki ilk boş ID yi ekrana getirecektir. *Örneğin en son 56 numaralı personeli kaydettiysek, ekrana boş olan 57 numarayı getirecektir.*

İster cihazın getirdiği listedeki boş numarayı seçeriz, istersek de kendimiz belirlediğimiz başka bir boş numarayı seçebiliriz. Örneğin listedeki 57 numaraları kayıt no boş olsa da biz 341 gibi başka bir boş numarayı seçebiliriz.

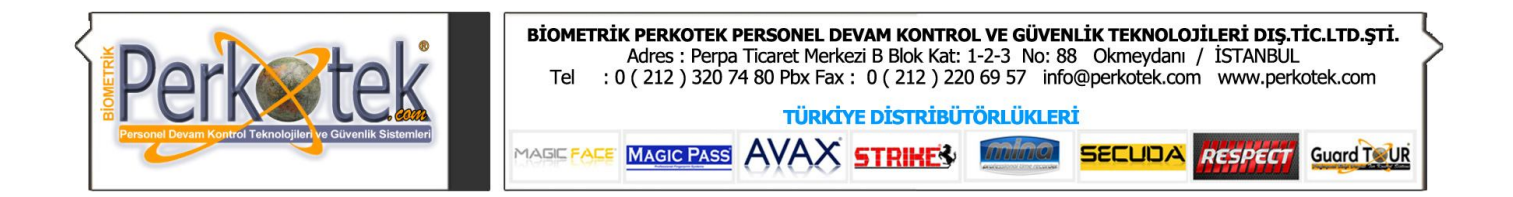

Kaydetmek istediğimiz numarayı yazık OK tuşuna bastıktan sonra aşağıdaki ekran karşımıza çıkacak ve aynı parmak izimizi 3 kere peşpeşe okutmamızı isteyecektir.

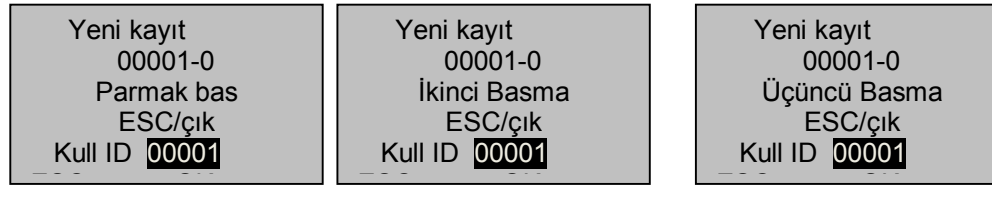

Aynı parmak izimizi 3 kez okuttuktan sonra aşağıdaki ekran gelecektir. Burada OK(Sakla) butonuna basarsak parmakizi kaydedilecektir.

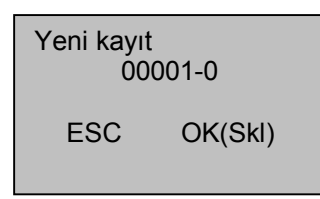

Kayıt işlemi gerçekleştirken sonra yeni bir personel kaydına geçip geçmeyeceğimizi soran aşağıdaki ekran gelecektir.

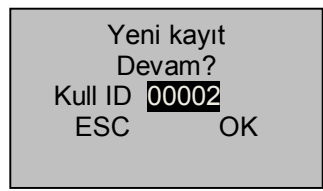

Eğer burada OK (Evet) dersek yeni bir personel numarasına yeni bir kayıt açarız.

**ESC** (Hayır) dersek mevcut personellerden birine ek parmak izi kaydedip kaydetmeyeceğimizi soran Kullanıcı Sakla sorusu gelecektir.

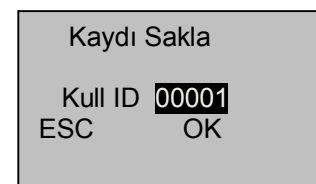

Burada daha önceden kayıtlı bir personelin numarasını seçip o personele **ek parmak izi** tanımı yapılabilir.

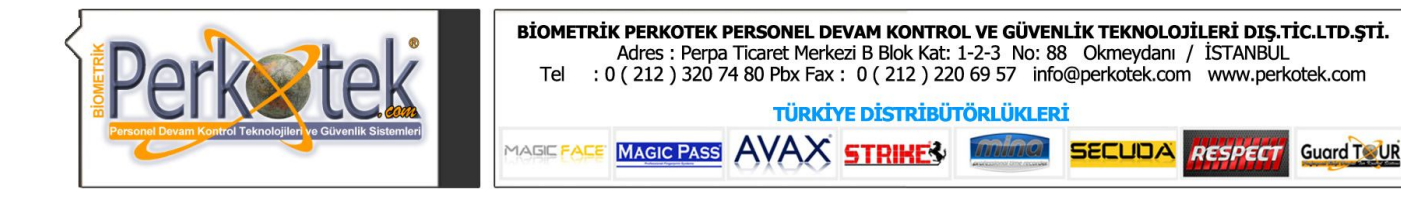

# **2.1.2 Şifre ile Kayıt**

Şifre kaydını seçtiğimizde ekrana **Yeni Kayıt** sorusu çıkacaktır.

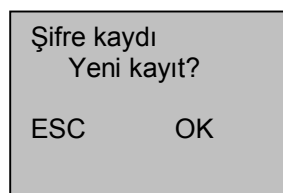

Eğer **OK** (Evet) dersek yeni bir personelin kaydına başlarız. Ve aşağıdaki ekran karşımıza gelir.

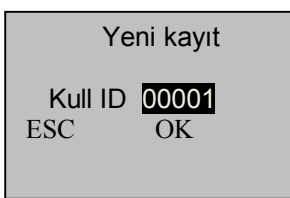

Cihaz 1 numaralı ID den başlamak üzere listesindeki ilk boş ID yi ekrana getirecektir. Sıradaki numarayı veya kendi belirlediğimiz boş bir numarayı seçtikten sonra OK tuşuna bastığımızda personelin şifresini gireceğimiz ekran gelecektir.

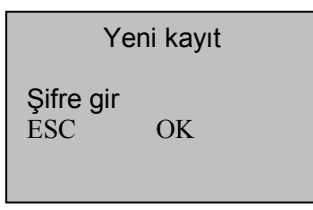

Not: Şifre aralığı 1'den 5'e kadar.

Şifreyi girdiğimizde şifrenin kabul edilebilmesi için aynı şifreyi tekrar girmek gerekmektedir. Bunun için alt satırda bir alan daha açılır.

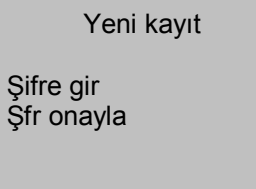

Aynı şifreyi 2 nci alana da girdikten şifre kaydını kaydetmek için aşağıdaki ekran gelecektir.

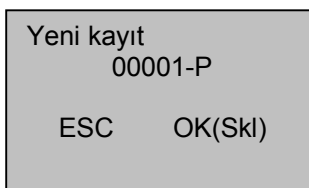

Burada OK (Sakla) tuşuna bastığımızda şifre kaydedilecektir.

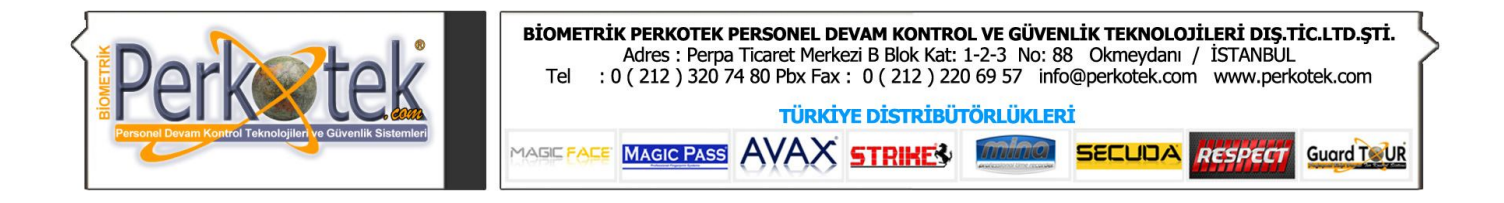

# **2.1.3 Parmakizi & Şifre**

Parmak izi ve Şifre tanımı ise 2.1.1 ve 2.1.2 bölümündeki kayıt işlemlerinin peşpeşe yapılmasıyla gerçekleştirilir.

#### **2.1.4 RFID Kaydı (Kart kaydı)**

RFID kaydını seçtiğimizde ekrana **Yeni Kayıt** sorusu çıkacaktır.

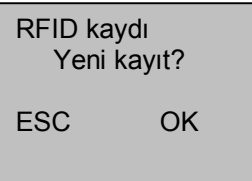

Eğer **OK** (Evet) dersek yeni bir personelin kaydına başlarız. Ve aşağıdaki ekran karşımıza gelir.

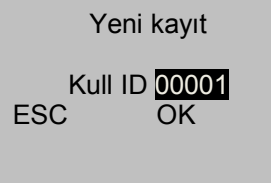

Cihaz 1 numaralı ID den başlamak üzere listesindeki ilk boş ID yi ekrana getirecektir. Sıradaki numarayı veya kendi belirlediğimiz boş bir numarayı seçtikten sonra OK tuşuna bastığımızda kartı tanıtacağımız ekran gelecektir.

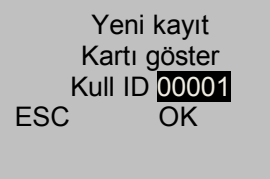

Kartı cihaza okuttuğumuzda kaydı gerçekleştirmek için aşağıdaki ekran gelecektir.

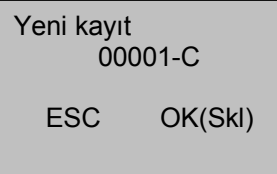

Burada OK (Sakla) tuşuna bastığımızda kart kaydı tamamlanacaktır.

#### *2.2 Kayıt Test Etme*

Onay testi yapabilmek için kullanıcılardan parmaklarını yerleştirmelerini isteyin. Eğer test başarılı ise, Parmakizi kaydı kabul etmiş olunur. Eğer kötü kalite parmakizi ise, Parmakizi&Şifre yöntemini kullanmaya yönlendiriliceksiniz.

Not: Sistemin izin verdiği yerlerde, uzun vadeli kullanıcılar için en az iki tane parmağı kayıt ettirmeleri önerilir.

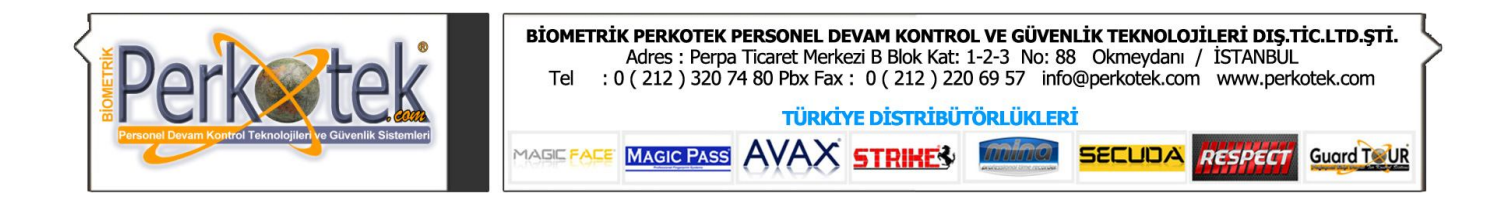

# *2.3 Yönetici Kaydı*

Yönetici kaydının Normal kullanıcı kayıtlarından farkı; yönetici (İdare) kaydından yapılan kayıtların menüye giriş yetkisinin olmasıdır. Normalda cihaza hiç yönetici kaydı yapılmamışsa herkes menüye erişebilir. Fakat en az 1 yönetici kaydı yapılmışsa sadece yönetici kaydından kaydedilmiş personeller menüye giriş yapabilir.

Yönetici kaydı da yine kullanıcı kaydı gibi Parmakizi, Şifre, Parmakizi & Şifre ve RFID kaydı şeklinde yapılabilmektedir.

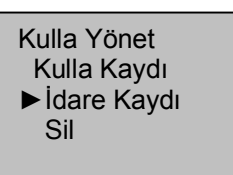

Kullanıcı Yönet menüsüne girdiğimizde karşımıza ilk olarak yukarıdaki menü çıkacaktır. Bu menüde İdare Kaydını (Yönetici Kaydını) seçtiğimizde yine karşımıza onay metodunu seçtiğimiz aşağıdaki ekran gelecektir.

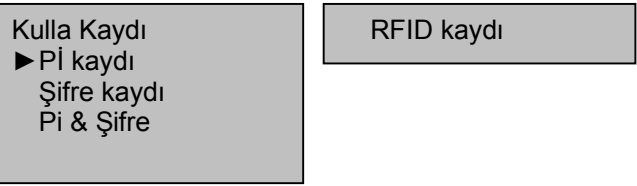

Burada yönetici kaydının ne şekilde yapılacağını seçtikten sonra aşağıdaki ekran karşımıza gelecektir.

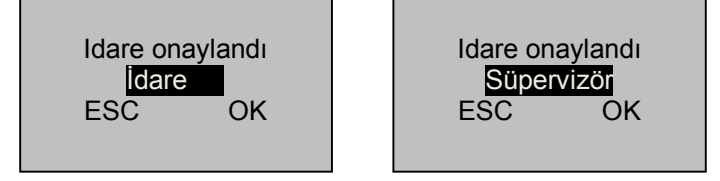

Burada yöneticinin yetki düzeyini seçmeliyiz. Süpervizör, İdare ve Kayıtçı olmak üzere 3 yetki düzeyi vardır. **Süpervizör:** Tam yetkili, cihazın bütün menülerine ulaşabilecek personellerdir. **İdare:** Personel kayıtlarını ve bağlantı ayarları gibi bazı ayarları değiştirebilen personellerdir. **Kayıtçı:** Sadece yeni personel ekleyebilecek personellerdir.

Yönetici yetkisini seçip OK tuşuna bastıktan sonraki adımlar normal kullanıcıları kaydederken çıkan adımlarla aynıdır. Bu işlemleri **2.1 Kullanıcı Kaydı** bölümünden kontrol edebilirsiniz.

#### **2.4 Başarılı Kayıt İçin İpuçları**

 Parmakizi iyi kalitede ise , onaylama süresi hızlı olur. Aksi takdirde onaylama yavaş olur veya FRR (kayıtlı parmağı hatalı görme) olur.

Parmakizi onaylama kalitesini arttırmak için, aşağıdaki ipucu görülücektir.

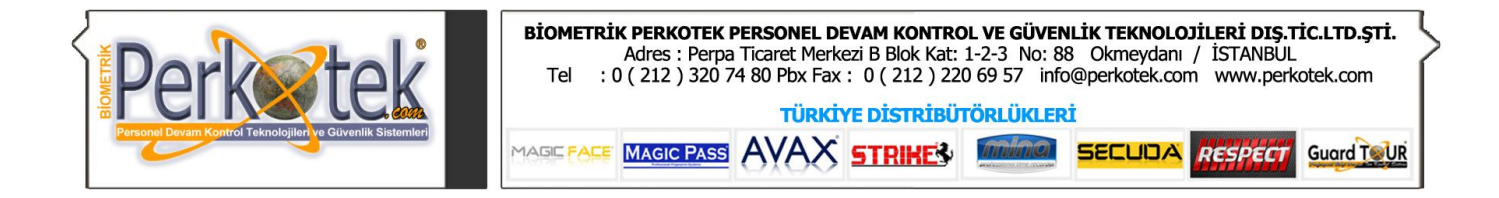

# Tablo 2-1 Başarısız Kayıt veya Kalitesiz Parmakizi Okutma

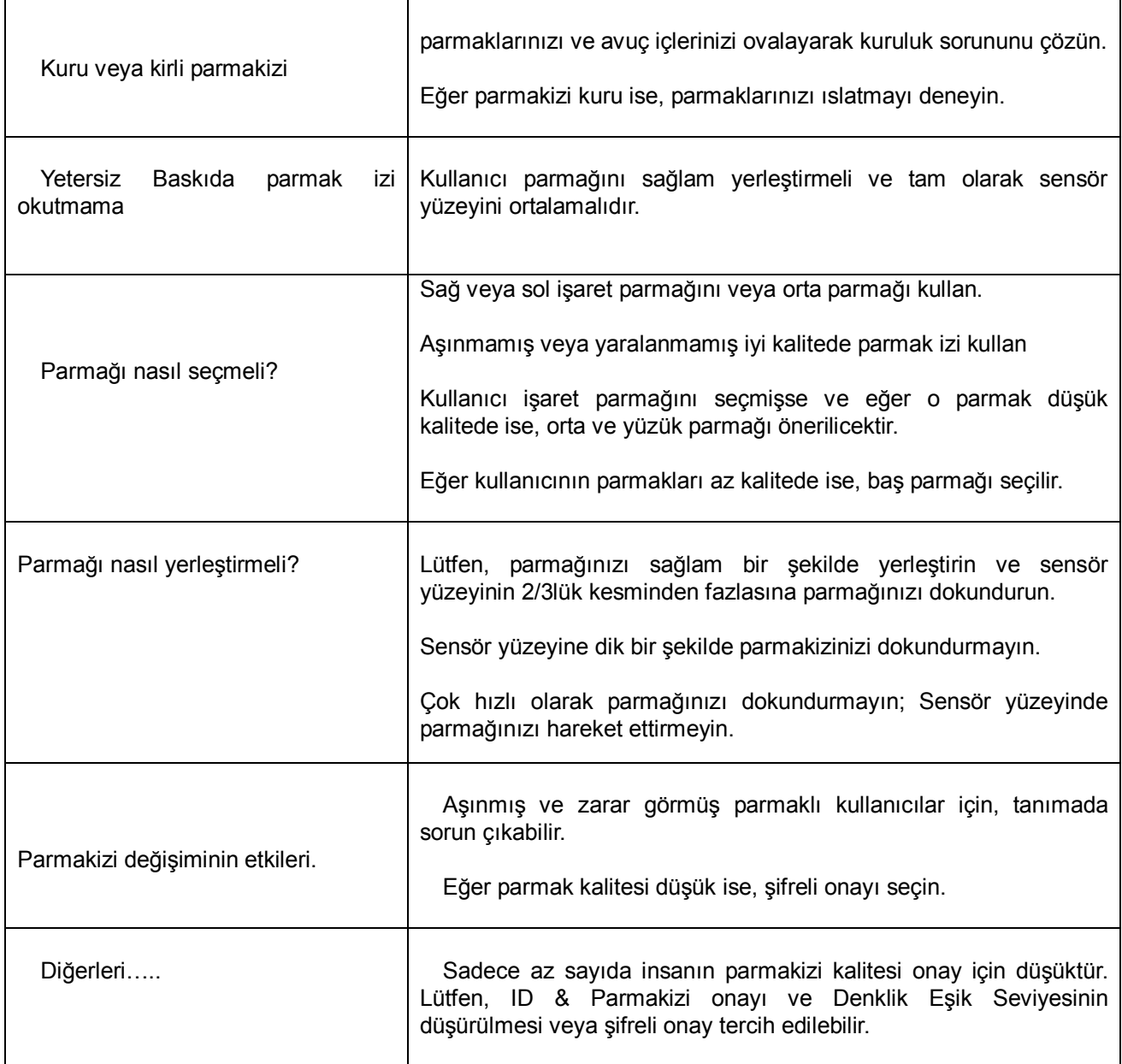

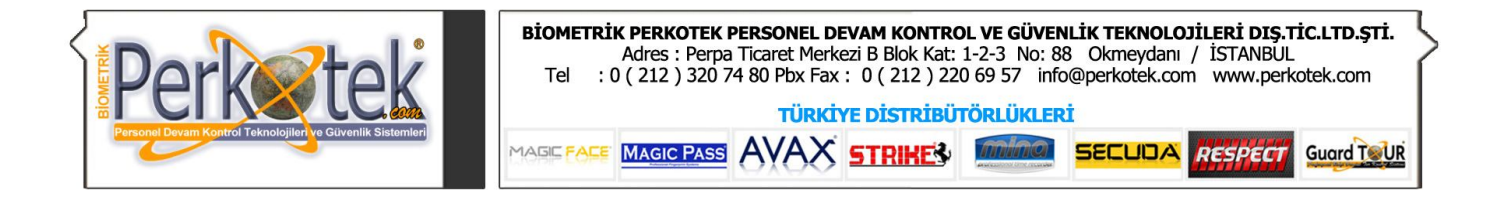

# 3. Cihaz Ayarları (Opsiyonlar)

Cihazla ilgili bağlantı, saat vb ayarları Opsiyonlar menüsünden yaparız.

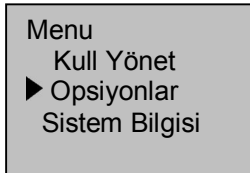

Opsiyon menüsüne girdiğimizde aşağıdaki ekran karşımıza çıkacaktır.

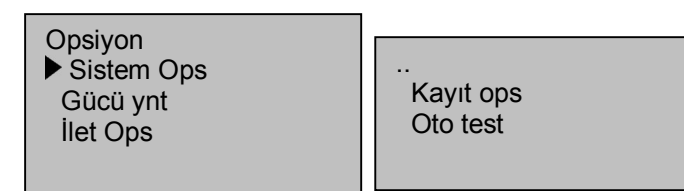

Opsiyon menüsünün altında; Sistem Ops, Gücü Ynt, İleti Ops, Kayıt ops ve Oto test menüleri bulunmaktadır.

# *3.1 Sistem Seçenekleri (Sistem Ops)*

Sistem Ops menüsüne girdiğimizde aşağıdaki ekran karşımıza gelecektir.

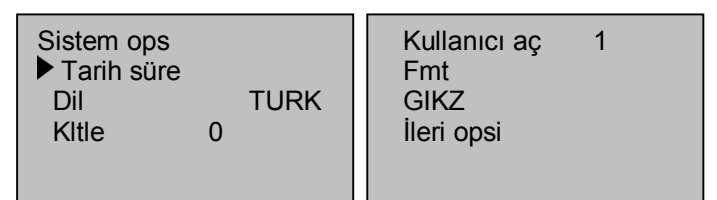

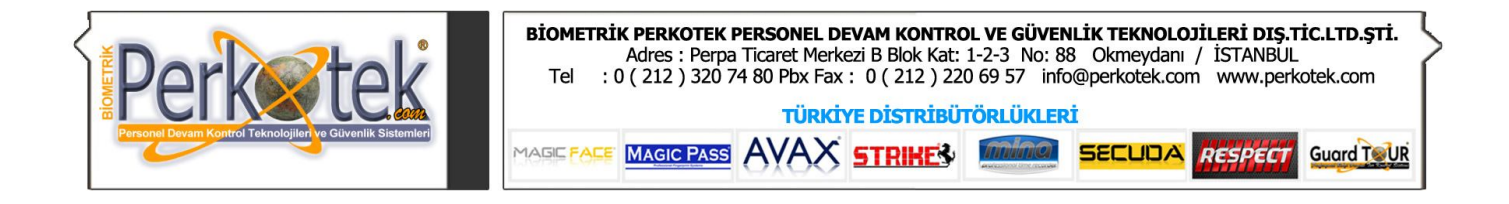

# **3.1.1 Zaman Ayarları (Tarih Süre)**

Tarih Süre menüsüne girdiğimizde aşağıdaki ekran karşımıza gelecektir.

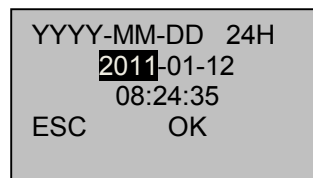

Ayarları değiştirmek için tuşlarına basarak alanlar üzerinde hareket edip tarih ve saat ayarlarını yapabiliriz. Daha sonra OK tuşuna basıp saat ayarlarını tamamlarız.

# **3.1.2 Varsayılan Dili Değiştirme**

Dil menüsüne girdiğimizde yan taraftaki kısımdan cihazın menü dilini değiştirebiliriz. Standarta burada TURK (Türkçe) ve ENG (İngilizce) seçenekleri mevcuttur. Opsiyonel olarak farklı bir dil yüklenmişse bu dil de seçilebilir.

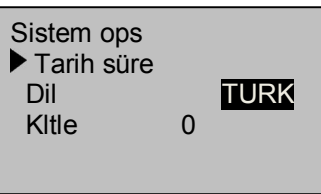

Dil satırının karşısından cihazı çalışmasını istediğimiz dili seçtikten sonra OK tuşuna basarız. Daha sonra Sistem Ops menüsünden çıkarken ayarları saklamak isteyip istemediğimizi soran aşağıdaki ekran gelecektir.

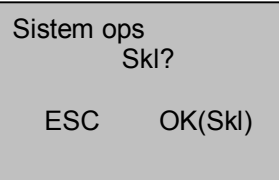

Burada kaydı onaylamak için OK tuşuna bastığımızda karşımıza cihazı yeniden başlatmamız gerektiğini bildiren aşağıdaki ekran gelecektir.

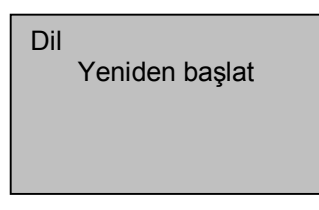

Menülerin seçilen dilde gözükmesi için cihazı kapatıp yeniden açmamız gerekmektedir.

# **3.1.3 Tetik Süresi Ayarı (Kltle)**

Cihazlar personel geçişlerinde kapı, turnike gibi diğer cihazlara tetik gönderebilirler. Tetikleme süresini bu menüden ayarlayabiliriz.

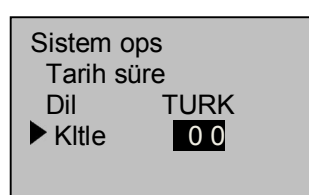

Kltle menüsünün karşısına yazacağımız sayı kapı ya da turnikenin kaç saniye boyunca açık kalacağını belirlememize yarar. Buraya yazacağımız 30 değeri cihazın 1 saniyeye yakın bir süre boyunca tetik vermesini

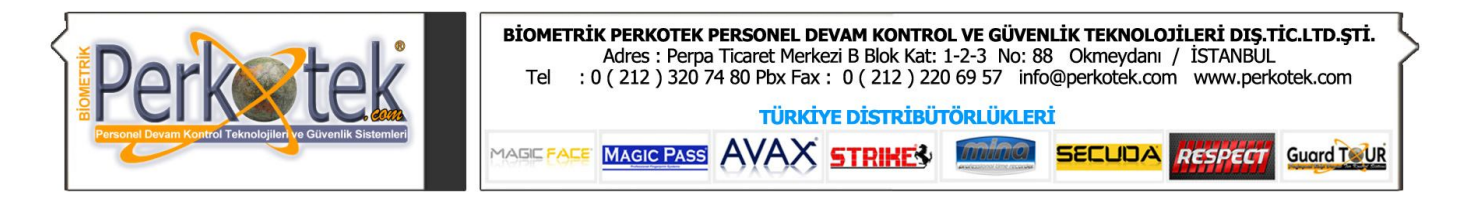

sağlayacaktır. (150 yazınca 5 saniye gibi)

Cihazın online çalışan bir programla birlikte kullanacaksak ve tetikleme kararını programın vermesini istiyorsak kilit süresini 0 (sıfır) yapmalıyız. Kilit süresi 0 ise cihaz kendi başına tetikleme yapmayacak, tetik emrinin yazılım tarafından verilmesini bekleyecektir.

# **3.1.4 Kullanıcı Aç**

Bu menüde standartta 1 değeri ayarlanmıştır. Bu her personelin geçişinde kapı ya da turnikenin açılacağı anlamına gelir. Buraya 1 ila 5 arası bir değer girilebilir. 2 ila 5 arası bir değer girdiğimizde cihazdan her geçişte kapı açılmaz. Yazılan değer miktarında personel geçiş yaptığında kapı açılır.

Örneğin bu değeri 5 ile değiştirirsek, ilk 4 personeli cihaz onayalasa da kapı açılmaz 5 nci personelin onayından sonra kapı açılır.

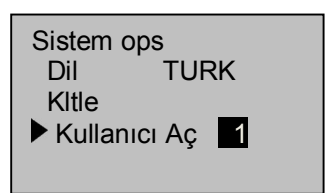

# **3.1.5 Tarih Formatı (FMT)**

Cihaz üzerinde gösterilecek tarih formatını bu menüden ayarlarız.

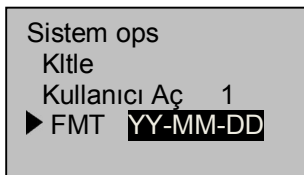

Örneğin DD.MM.YY yani (gün.ay.yıl) şeklinde bir seçim yaparsak cihaz üzerinde 31 aralık 2008 tarihini 31.12.08 şeklinde gösterecektir.

# **3.1.6 Saat ileri geri alma zaman ayarı (GIKZ)**

GIKZ menüsünden Gün ışığından yararlanmak için yapılan saat ileri ya da geri alma gibi durumlarında saat ayarlamasını otomatik olarak yaptırabiliriz.

GIKZ menüsüne girdiğimizde aşağıdaki ekran karşımıza çıkacaktır.

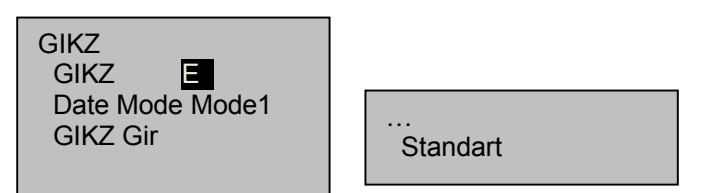

Otomatik saat ayarının aktif hale gelmesi için buradaki **GIKZ** seçeneğinin karşısını **E** (Evet) yapmalıyız.

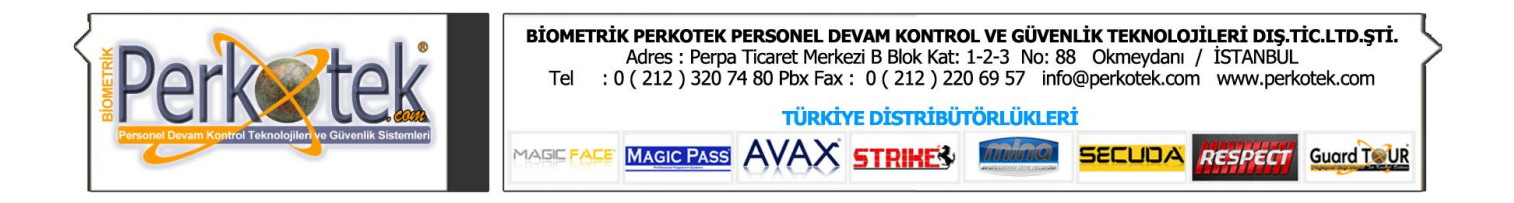

Date Mode kısmından otomatik saat ayarını nasıl yapacağımızı seçeriz. Sabit bir tarih ise **Mode1**'i seçeriz. Belli bir ayın 4 ncü haftasındaki ilk Cumartesi günü gibi bir değişken bir tarihte saatin değişmeisini istiyorsak da **Mode2**'yi seçmeliyiz.

Mode1 i seçtiğimizde GIKZ gir ve Standart menülerini aşağıdaki gibi ayarlamalıyız.

Örneğin; saati 25 Ekimde saat 02:00'de 1 saat geri almak ve 28 Martta saat 01:00'de 1 saat ileri almak istiyoruz. Bu durumda GIKZ ve Standart menülerini aşağıdaki gibi düzenlemeliyiz.

GIKZ (Saati geri alma tarihi) menüsü: Standart (Saati ileri alma tarihi) menüsü:

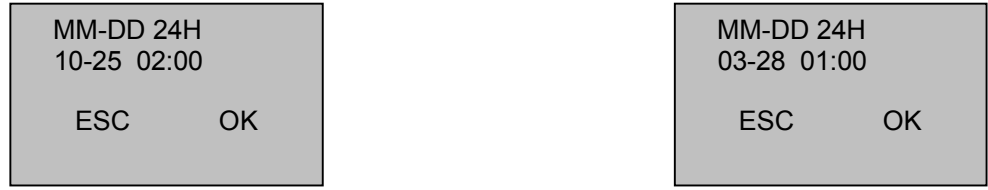

Buradaki ayarlar sabit tarihlerdir. Her yıl aynı tarihlerde saatler 1 saat ileri ya da geri alınır.

Mode2 'yi seçtiğimizde ise aşağıdaki örneğe benzer bir ayarlama yapılabilir.

Örneğin; Ekim ayının 4 ncü haftasındaki Pazar günü saat 02:00'de saati 1 saat geri almak, Mart ayının 4 ncü haftasındaki Pazar günü saat 01:00'de de saati 1 saat ileri almak istiyoruz. Bu durumda GIKZ ve Standart menülerini aşağıdaki gibi düzenlemeliyiz.

GIKZ (Saati geri alma tarihi) menüsü: Standart (Saati ileri alma tarihi) menüsü:

 MM-WS-WK 24H 10-4-0 02:00 WK(0:Sun. 6:Sat.) ESC OK  MM-WS-WK 24H 3-4-0 01:00 WK(0:Sun. 6:Sat.) ESC OK

Burada **MM**=10 saatin geri alınacağı ay, **WS**=4 saatin geri alınacağı hafta, **WK**=0 saatin geri alınacağı gün haftanın hangi günü (0:Pazar 1:Pazartesi … 6:Cumartesi gibi)

Bu ayarları yaptıktan sonra **OK** tuşuna basıp GIKZ menüsüne geri döneriz. Daha sonra **ESC** tuşuna basatığımızda GIKZ menüsü kapanacak ve aşağıdaki ekran gelecektir. Burada **OK(Skl)** tuşuna bastığımızda yaptığımız değişiklikler kaydedilip Sistem Ops menüsüne geri dönecektir.

Sistem ops Skl? ESC OK(Skl)

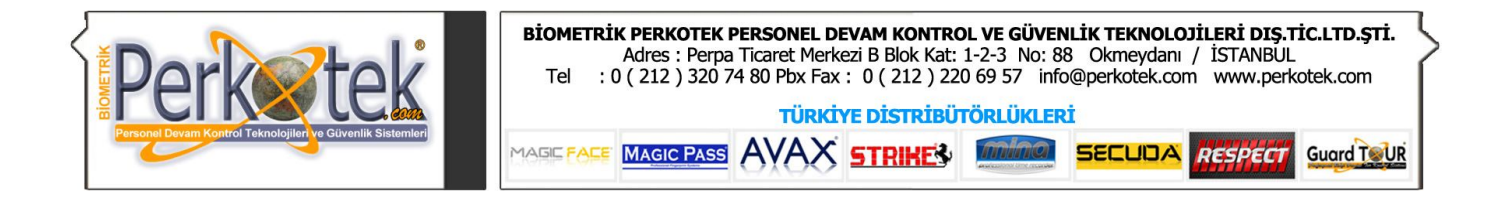

# **3.1.4 Gelişmiş Ayarlar (İleri Ops)**

İleri ops (Gelişmiş Ayarlar) menüsünde sistemi fabrika ayarlarına döndürme, tüm personelleri silme, ses ayarları vb. işlemleri gerçekleştirebiliriz. İleri Ops menüsüne girdiğimizde aşağıdaki ekran gelecektir.

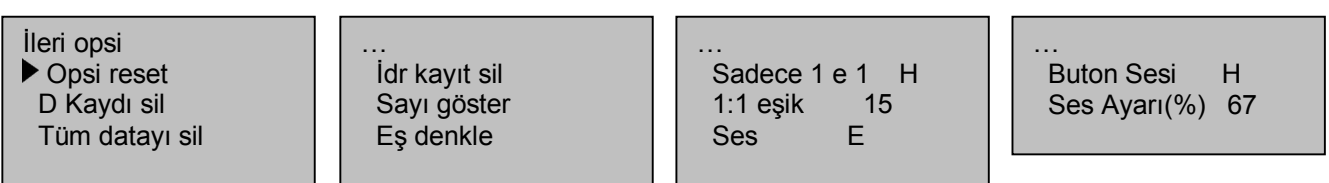

**Opsi Reset (Fabrika ayarları)**: Cihazın bağlantı ayarları ve sistem ops altındaki bir çok ayarı fabrika ayarlarına geri döndürür.

**D Kaydı Sil (Log kayıtlarını sil):** Cihazdaki personellerin giriş çıkış yaptıkları tarih ve saatler hafızadan silinir.

**Tüm datayı sil (Personelleri sil):** Cihaza kayıtlı tüm personel, parmakizi, şifre, kart ve hareket bilgilerini siler.

**İdr kayıt sil (Yönetici yetkilerini sıfırla):** Cihaz menüsüne giriş yetkisine sahip tüm yönetici yetkileri sıfırlanır. Ve menüye herkes girebilir.

**Sayı göster:** Cihaza parmakizi okutulduğunda okutulan parmakizinin kalitesini gösterip göstermemesini buradan ayarlayabiliriz.

**Eş denkle :** Parmak izi okutulduğunda kaç nokta Cihaza parmakizi okutulduğunda okutulan parmakizinin kalitesini gösterip göstermemesini buradan ayarlayabiliriz. (bkz Tablo 1.1.3.)

**Sadece 1 e 1:** Sadece 1 e 1 ayarını E (Evet) olarak değiştirirsek, personel parmakizini okutmadan önce mutlaka ID numarasını cihaza girmelidir. Bu durumda cihaz hafızadaki tüm parmakizleri yerine sadece özellikle belirtilmiş ID numarası kime aitse onun parmakizlerini karşılaştırır. Özellikle çok fazla parmakizi kayıtlı cihazlarda bu hızı artıracaktır.

**1:1 eşik:** 1 e 1 karşılaştırmalarda kaç nokta eşleştirilirse parmakizinin kabul edileceğini buradan ayarlarız. (bkz Tablo 1.1.3.)

**Ses:** Cihazın "Teşekkürler", "Lütfen Tekrar deneyiniz" gibi sesli uyarı verip vermemesini buradan ayarlarız.

**Buton Sesi:** Tuşlara basıldığında ses çıkıp çıkmamasını buradan ayarlarız.

**Ses ayarı (%) :** Sesli uyarılarda hoparlörden sesin hangi şiddette çıkacağını ayarlarız.

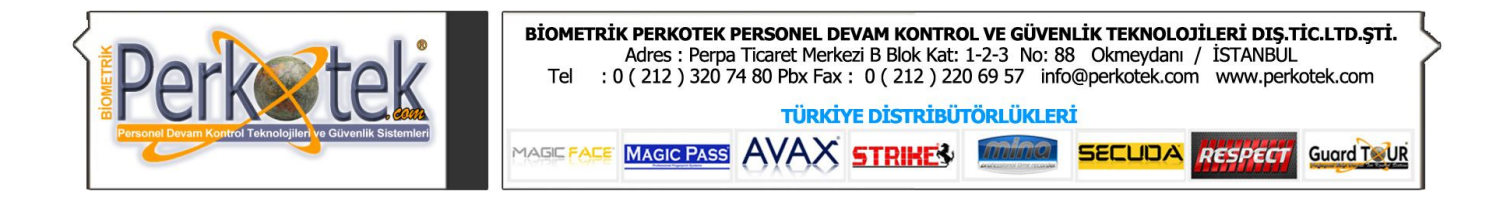

# *3.2 Güç Yönetimi (Gücü ynt)*

Gücü ynt menüsüne girdiğimizde aşağıdaki menüler açılacaktır.

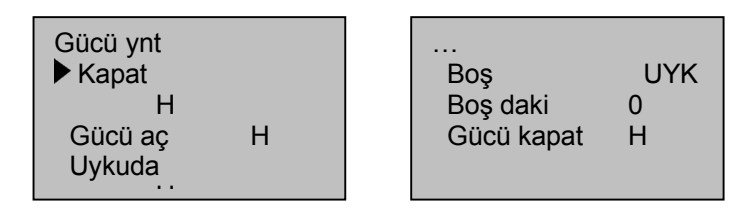

# **Kapat , Gücü Aç ve Uykuda Menüleri:**

Bu menülerden ayarladığımız sabit saatlerde cihazın otomatik olarak kapatılması, açılması veya uyku moduna alınmasını sağlayabiliriz. Bu menülerden birinin üzerine gelip OK tuşuna bastığımızda aşağıdaki ekranlar gelecektir.

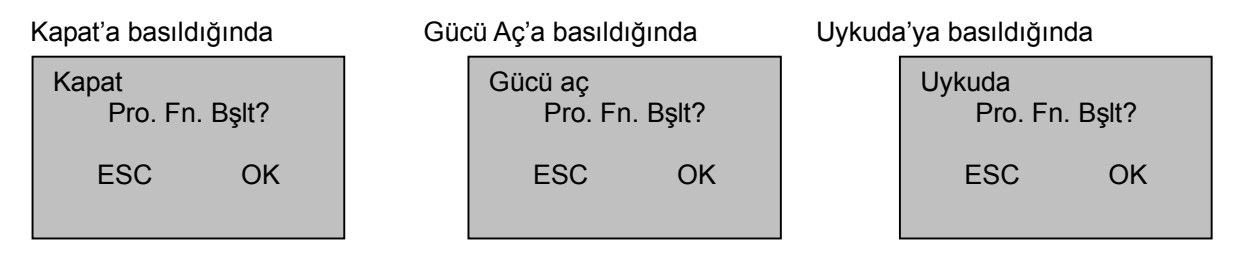

OK (Evet) tuşuna bastığımızda kapatma, gücü açma ya da uyku moduna geçme saatini gireceğimiz ekran gelecektir.

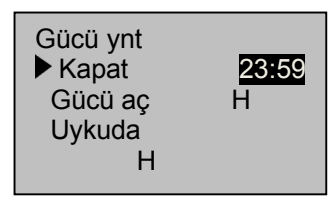

Fonksiyonun başlamasını istediğimiz saati yazıp OK tuşuna basıp saat ayarından çıkarız. Bu fonksiyonların aktif olabilmesi için Gücü ynt menüsünden çıkarken ayarları kaydedip öyle çıkmalıyız.

**Boş (Boşta kalma durumu):** Bu menüden cihazın belli bir süre boşta kalması durumunda cihazın hangi işlemi yapacağını ayarlarız. Örneğin 30 dakika kimse cihaza dokunmazsa cihaz kapansın ya da uyku moduna geçsin gibi.

Burada 2 seçenek bulunur; biri **Uyku modu**, diğeri de **Kapatma** seçeneğidir.

**Boş Dakika :** Cihazın boşta kalması durumunda yapılacak işlemin başlaması için ne kadar süre geçmesi gerektiğini buradan ayarlarız. Örneğin buraya 30 yazarsak ve Boş menüsünde de Uyku modu seçildiyse, cihaza 30 dakika boyunca kimse dokunmazsa cihaz uyku moduna geçecektir. Herhangi bir tuşuna basıldığında da cihaz tekrar açılacaktır.

*Eğer Boş dakika kısmına 0 yazarsak bu modu pasif hale getirmiş oluruz!*

**Gücü Kapat:** Bu ayara E (Evet) dersek cihaz üzerindeki açma kapama butonuyla cihaz kapanmayacaktır. Onun yerine bu menünün hemen altında bir menü daha açılacak. Ancak bu menüden cihaz kapatılacaktır.

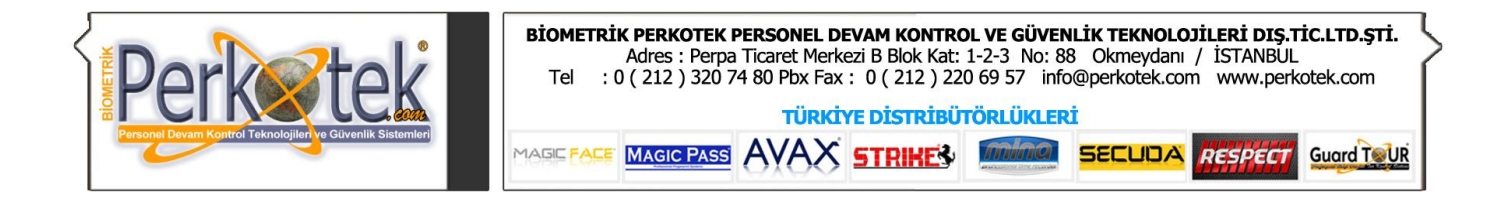

# *3.3 İletişim Seçenekleri (İleti ops)*

İletişim seçeneklerinde cihazla bilgisayar arasındaki bağlantıyla ilgili ayar yapılmaktadır. İleti ops menüsüne girdiğimizde aşağıdaki menüler karşımıza çıkacaktır.

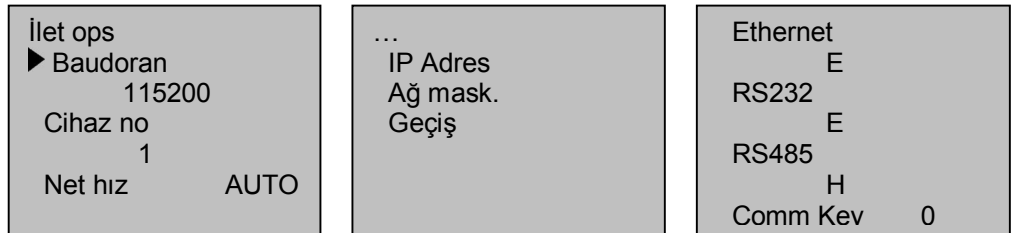

**Baudoran (Baudrate) :** Eğer cihaza seri porttan (com porttan) bağlantı kurulacaksa seri port hızını buradan ayarlarız. 9600, 19200, 38400, 57600 ve 115200 hızlarından birini seçebilir.

**Cihaz no :** Cihaza comporttan bağlantı kurulduğunda özellikle RS485 bağlantısında cihaz no ile cihazlar birbirinden ayrılır. Buradan cihaza farklı cihaz numaraları verilebilir. *Ethernetten bağlantı kurulacaksa cihaz no'yu 1 olarak ayarlamalıyız.*

**Net Hız (Network hızı) :** Cihaza Ethernet üzerinden bağlantı kurulacaksa network'ün hızına göre bu değeri değiştirmemiz gerekebilir. Standartta **AUTO** olarak ayarlamalıyız. Fakat bazı durumlarda (*Örneğin cihaza Ping atılıp bağlantı kurulamadığı durumlarda*) bu değeri **10M-F** ya da **100M-F** değeriyle değiştirmemiz gerekebilir.

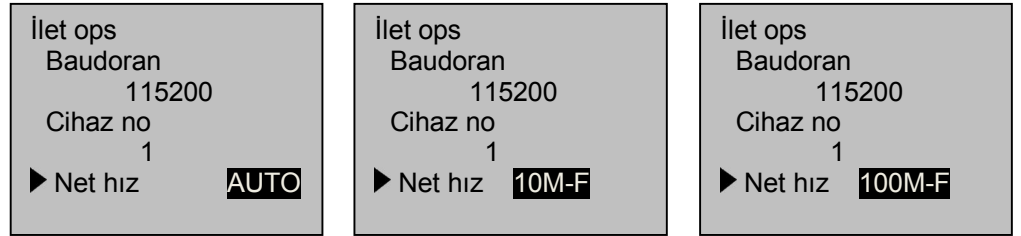

**IP Adres :** Cihaza ethernet üzerinden bağlantı kurulacağı zaman cihaza network'deki IP numaralarına uygun bir IP numarası verilmelidir. IP adresini bu menüden ayarlayabiliriz. (*Cihaz otomatik IP almaz*)

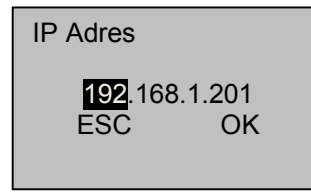

**Ağ mask (Ağ Maskesi):** Cihazın bağlı bulunduğu network'ün ağ maskesi yazılır. **Geçiş (Varsayılan Ağ Geçidi):** Cihazın bağlı bulunduğu network'ün varsayılan ağ geçidi yazılır.

*NOT: Cihazla bağlantı kurulacak bilgisayar aynı lokasyondaysa ağ maskesi ve ağ geçidi ayarlarını yapmaya gerek yoktur.*

*Cihaza internet üzerinden ya da farklı lokasyondaki bir bilgisayardan bağlantı kurulacağı zaman ağ geçidi ve ağ maskesi ayarları yapılır. Buradaki ağ maskesi ve ağ geçidine cihazın bulunduğu lokasyondaki ağ maskesi ve ağ geçidi yazılır.*

**Ethernet:** Cihaza ethernetten bağlantı kurulup kurulamayacağı iznini buradan veririz.

**RS232:** Cihaza seri port üzerinden **RS232** metoduyla bağlantı kurulacaksa RS232'yi **E** (Evet) olarak

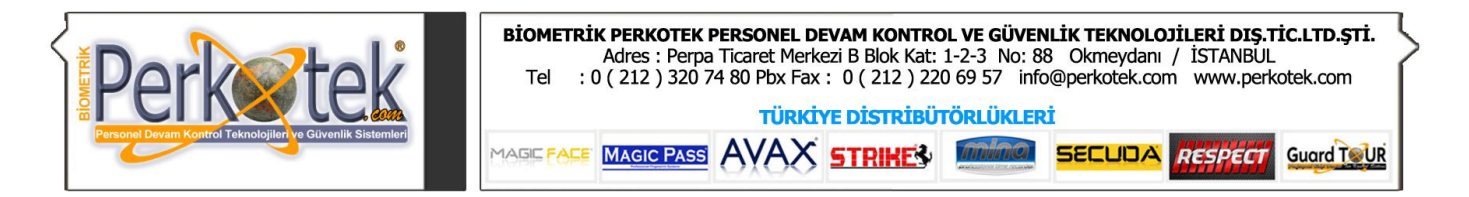

ayarlamalıyız. RS232'yi E yaptığımızda RS485 menüsü H olacaktır.

**RS485:** Cihaza seri port üzerinden **RS485** metoduyla bağlantı kurulacaksa RS485'i **E** (Evet) olarak ayarlamalıyız. RS485'i E yaptığımızda RS232 menüsü H olacaktır.

**Comm Key:** Cihaza bağlantı kurulurken güvenlik için bir şifre konulması gerekebilir. Normalde Comm Key'in değeri 0 (Sıfır)dır. Bu ayar sıfır olduğu zaman bilgisayardaki bağlantı programında herhangi bir şifre girmemiz gerekmezi.

Fakat Comm Key kısmına sıfırdan farklı bir sayı girilirse, cihaza bağlantı kurabilmemiz için mutlaka buraya yazılan sayı bağlantı programına da girilmelidir.

**NOT :** İletişim Seçeneklerindeki değerleri değiştirdikten sonra bu değerlerin aktif hale gelebilmesi için ileti Ops menüsünden çıkarken ayarları kaydetmemiz gerekmektedir.

İleti Ops menüsünden çıkarken aşağıdaki ekran gelecektir.

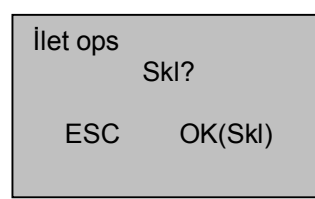

Burada **OK(Skl)** tuşuna bastığımızda İleti Ops içinde yaptığımız değişiklikler aktif hale gelecektir. Eğer **ESC** tuşuna basarsak yaptığımız değişiklikler tekrar eski haline gelecektir.

#### *3.4 Giriş-Kayıt (Log) Seçenekleri (Kayıt ops)*

Kayıt Ops menüsüne girdiğimizde aşağıdaki menüler karşımıza çıkacaktır.

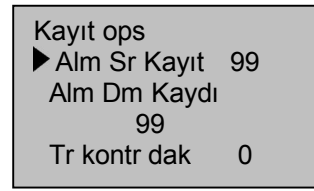

 **Alarm Sr Kayıt :** Cihaz hafızasında giriş-çıkış (log) kayıtları için ayrılmış hafıza alanı belli bir miktara kadar dolduğunda cihazın alarm vermesini isteyebiliriz. Buraya yazacağımız % değere ulaştığında cihaz alarm verecektir. *Örneğin buraya 99 yazdıysak, cihaz hafızası %99 dolduğunda alarm çalacaktır.*

 **Alarm Dm Kaydı :** Cihaz hafızasında personel kayıtları için ayrılmış hafıza alanı belli bir miktara kadar dolduğunda cihazın alarm vermesini isteyebiliriz. Buraya yazacağımız % değere ulaştığında cihaz alarm verecektir. *Örneğin buraya 99 yazdıysak, cihazın personel bilgileri için ayrılmış hafızası %99 dolduğunda alarm çalacaktır.*

**Tr Kontr dak :** Buraya yazılan değer **dakika** cinsindendir. Buraya 0 (sıfır)dan farklı bir dakika girildiğinde, girilen dakika boyunca bir personel 2 veya daha fazla geçiş yaparsa sadece ilk geçtiği saat cihaza kaydedilir. Diğer geçişleri kaydedilmez fakat geçişe izin verilir.

Standartta değeri 0 (sıfır)dır. Bu değerin sıfır olması durumunda cihazdan geçiş yapan her hareketi cihaz kaydeder.

#### *3.5 Otomatik Test*

Cihazla ilgili çeşitli testler buradan yapılır. Hafıza, LCD, Ses, Okuyucu sensörü, Tuş takımı ve Saat testlerini buradan yapabiliriz.

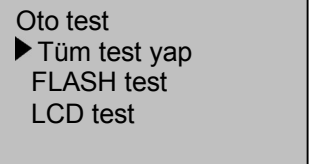

 Ses testi Pİ Okuyucu Ana test GZS test

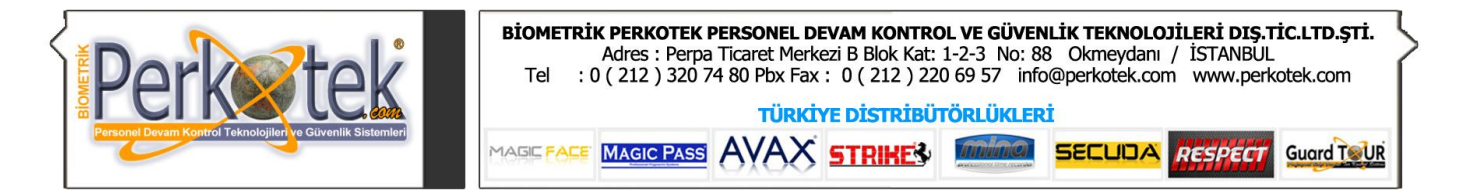

Test boyunca, cihaza gelen enerjinin kesilmemesi gerekir. Aksi durumda sistem donanımı muhtemelen zarar görür, özellikle hafıza testi yapılırken.

4. Sistem Bilgisi (Sis bilg)

Sistem Bilgisi (Sis bilg) menüsüne girdiğimizde aşağıdaki menüler karşımıza gelecektir.

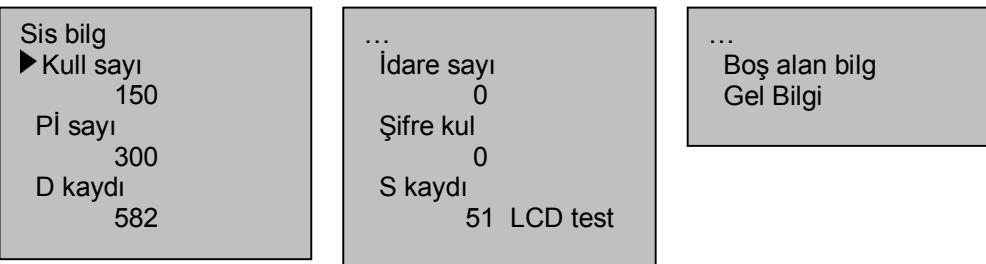

**Kull sayı (Kullanıcı sayısı) :** Cihazda kayıtlı toplam personel sayısı.

**Pi sayı (Parmakizi sayısı) :** Cihazda kayıtlı toplam parmakizi sayısı.

**D Kaydı (Hareket** *(Log)* **sayısı) :** Cihazda kayıtlı toplam giriş çıkış (log) sayısı.

**İdare sayı (Yönetici Sayısı) :** Cihazda kayıtlı toplam menüye giriş yetkisi (yönetici yetkisi) olan personel sayısı.

**Şifre kul (Şifreli Kullanıcı) :** Cihazda şifre kaydı olan personel sayısı.

**S Kaydı (Olay kaydı) :** Cihazda menüsüne giriş ve menüdeki her bir değişiklik bir olay olarak cihaza kaydedilir. Bu kayıtların toplam sayısı.

**Boş alan bilgisi :** Bu menüye girdiğimizde cihaz hafızasında ne kadar boş yer olduğu bilgilerini görebiliriz. Bu menüye girdiğimizde aşağıdaki menüler gelecektir.

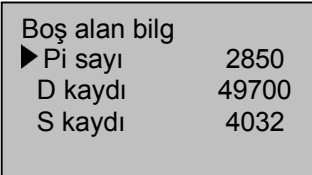

 **Pi sayi (Parmakizi Sayısı) :** Parmak izi kaydı yapılabilecek kalan boş alan miktarı.  **D kaydı (Hareket Sayısı):** Giriş çıkışların kaydedilebileceği kalan boş alan miktarı.  **S kaydı (Hareket Sayısı):** Olayların kaydedilebileceği kalan boş alan miktarı.

**Gel Bilgi (Genel bilgiler) :** Bu menüde cihazla ilgili Seri No, Cihaz Program versiyonu, Algoritma versiyonu, Mac adresi gibi bilgiler yer almaktadır.

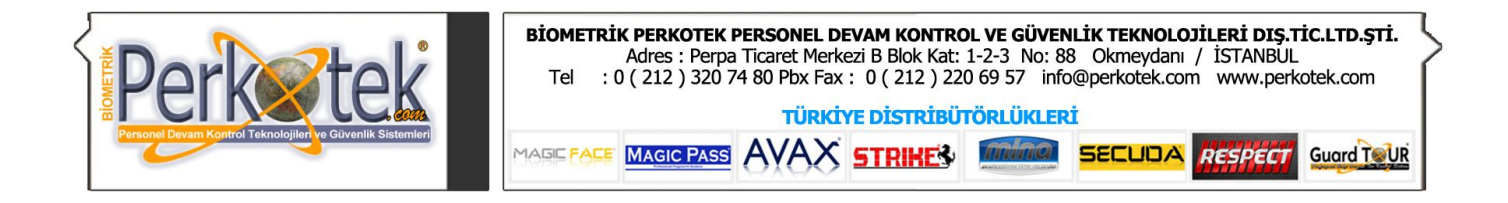

#### 5. UYARILAR

#### 1. Temizleme

 Zaman zaman, optik sensör, tuş takımı ve LCD ekranı temizlemek gerekir. Cihaz çalışırken temizleme yapılmamalı. Temizlenmemiş cihazda performansta düşüklük görülür.

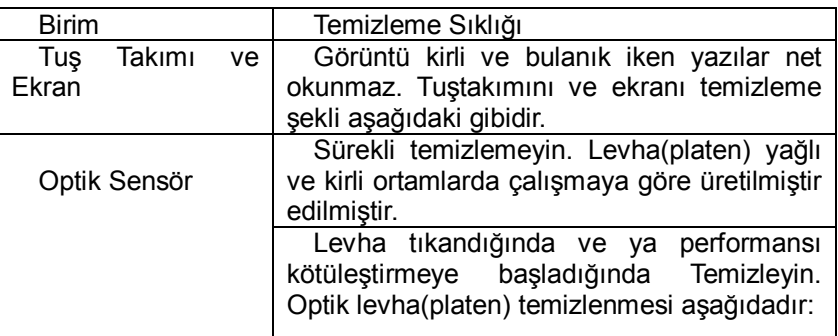

Tablo **5-1**

2. Tustakımı ve Ekran Temizleme

Tuştakımını ve ekranı temizlemek için levhayı (platen) temizlemek için kullandığınız temizlik malzemelerini kullanın ve kuru şekilde temizleyin.

3. Optik Levha (platen) Temizleme Temizleme şu şekile yapılır;

(1) Eğer tozlu ve kumlu ise, once öncelikle levhanın(platen) üstündeki herhangi yapışmamış tanecikleri üfleyin.

(2) Pencerenin ışık alan tabakasına sprey veya diğer benzer nötr deterjanlarla silin.

Uyarı: Başka bir temizlik malzemesi kullanamyın yoksa levha(platen) zarar görebilir.

(3) Aşındırmayan, pamuksu (lintine), elle hafifçe kurulayın.. Platini çizmemek için dikkatli olun. Eğer pamuk (lint) parçacıkları platin yüzeye yapışırsa, platin duruyken aşağı doğru düşmesini sağlayın.

**"Sorularınız için Call Center'imizi arayabilirsiniz."**